# **Installation Note**

**Agilent Technologies E4407B Spectrum Analyzer External Mixing (Option AYZ) Retrofit Kit** 

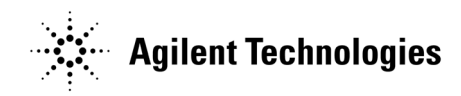

**Part Number E4407-90043 Supersedes: E4407-90034 Printed in USA July 2005**

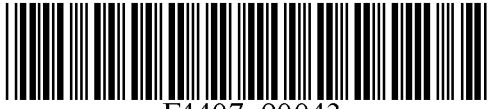

#### **Notice.**

The information contained in this document is subject to change without notice.

Agilent Technologies makes no warranty of any kind with regard to this material, including but not limited to, the implied warranties of merchantability and fitness for a particular purpose. Agilent Technologies shall not be liable for errors contained herein or for incidental or consequential damages in connection with the furnishing, performance, or use of this material.

Microsoft® is a U.S. registered trademark of Microsoft Corp.

© Copyright 2002 - 2005 Agilent Technologies, Inc.

# **Introduction**

This procedure can be used to retrofit External Mixing (Option AYZ) into an E4407B spectrum analyzer.

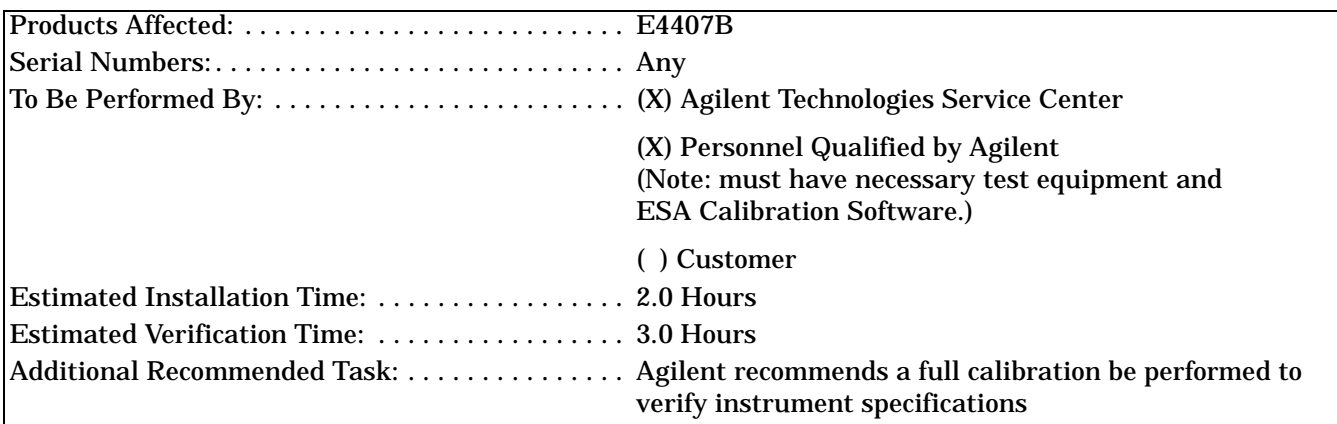

To ensure that this newly installed option is functioning properly, the procedure that follows includes the requirement of performing certain adjustments and performance verification tests. However, the completion of these tests does not guarantee that the instrument meets all advertised specifications.

Software is required to perform the required adjustments, and can be used to automate the performance verification testing. Information on how to obtain this software can be found at: www.agilent.com/find/calibrationsoftware

While Agilent does recommend that a full calibration be performed after the installation of this upgrade, the end user must ultimately determine whether they want this service or not. If a full calibration is required, arrangements regarding the level of calibration must be made between the end user and the calibration provider.

## **Installation Kit Parts Lists**

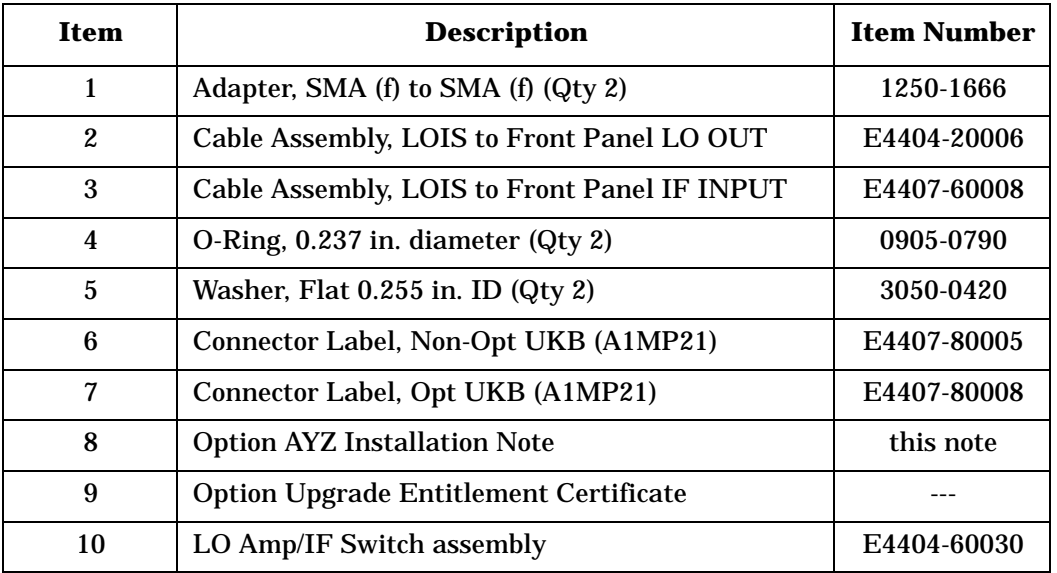

## **Tools Required**

- T-10 TORX screwdriver
- T-15 TORX screwdriver
- Flat-blade screwdriver
- Sharp knife or razor blade
- Synthesized Sweeper
- Power Meter, Dual-Channel
- RF Power Sensor (2 required)
- Microwave Power Sensor
- APC 3.5 (m) Cable Assembly

## **Torque Settings**

To avoid potential RFI leakage and prevent connector damage, tighten to the following torque limits:

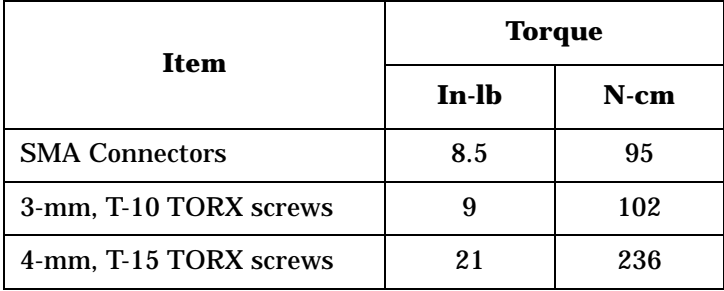

# **Procedure**

## **Verify A8A1 3 GHz RF Assembly Part Number**

- 1. Turn on the analyzer and wait for the initial adjustments to complete.
- 2. Press **System**, **More**, **Show Hdwr**. This displays the Show Hardware screen, which lists the part number and serial number of most of the installed board assemblies.
- 3. Locate the part number of the "50Ω 3 GHz Input" assembly.
- 4. If the part number of the 50Ω 3 GHz Input assembly is E440360002 or lower, the A8A1 3 GHz RF assembly must be replaced. If the analyzer does not have the High Stability Frequency Reference, Option 1D5, order E4403-60073. If the analyzer does have Option 1D5, order E4403-60074.

#### **WARNING Before you disassemble the instrument, turn the power switch OFF and unplug the instrument. Failure to unplug the instrument can result in personal injury.**

**CAUTION** Electrostatic discharge (ESD) can damage or destroy electronic components. All work on electronic assemblies should be performed at a static-safe workstation. Refer to the documentation that pertains to your instrument for information about static-safe workstations and ordering static-safe accessories.

## **Dress Cover Removal**

- 1. Referring to [Figure 1,](#page-5-0) disconnect the analyzer from ac power **(1)**.
- 2. Remove any adapters or cables **(2)** connected to the front frame.
- 3. Carefully place the analyzer on the work surface with the front frame **(3)** facing down.
- 4. Position the handle **(4)** as shown.
- 5. Remove the four screws **(5)** that hold the rear frame and dress cover in place.
- 6. Remove the rear frame **(6)**.
- 7. Pull the dress cover **(7)** off towards the rear of the analyzer.

#### <span id="page-5-0"></span>**Figure 1 Dress Cover and Rear Frame Removal**

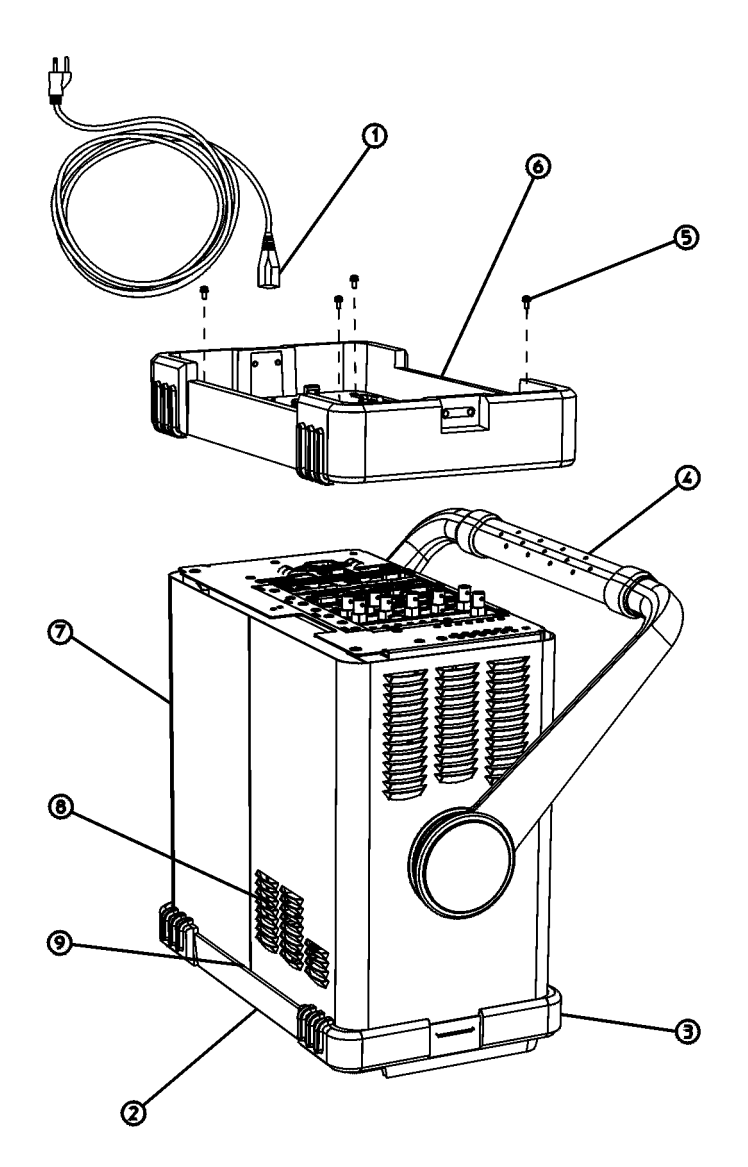

 $sl745b$ 

## **Chassis Cover Removal**

- 1. Lay the analyzer flat as shown in [Figure 2](#page-6-0).
- 2. Remove the screws **(3)** attaching the chassis cover to the chassis. Note that the number of screws attaching the chassis cover may vary with option mixes.
- 3. Remove the chassis cover **(1)** from the chassis.

<span id="page-6-0"></span>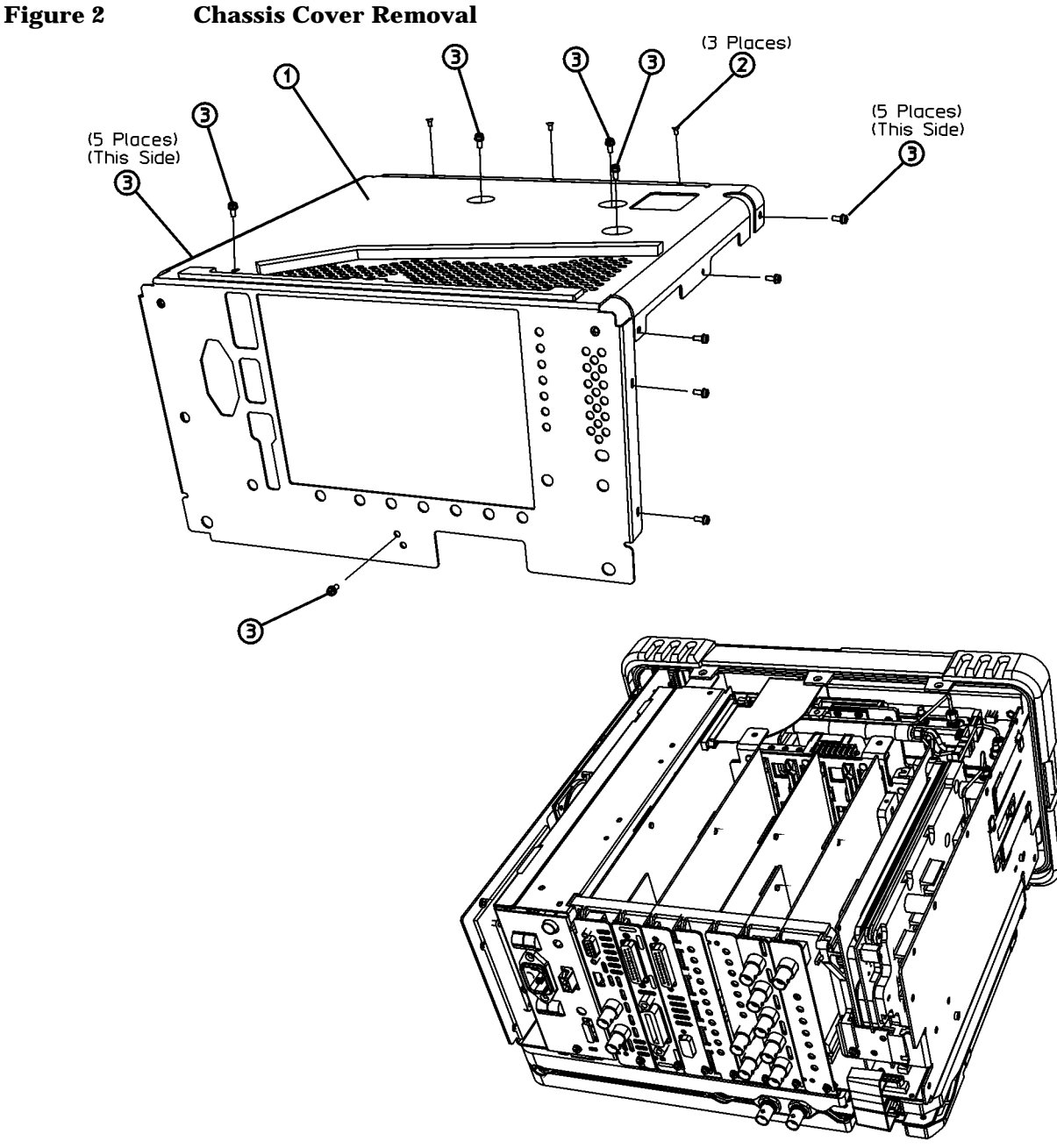

sl746b

## **A1 Front Frame Assembly**

**CAUTION** Use ESD precautions when performing this replacement procedure.

#### **Extension**

The A1 front frame assembly can be extended from the instrument without detaching any connections.

1. Refer to [Figure 3](#page-7-0). Remove the two screws **(1)**, on the bottom side of the instrument, that secure the front frame to the RF assembly.

<span id="page-7-0"></span>**Figure 3 A1 Front Frame Assembly Removal**

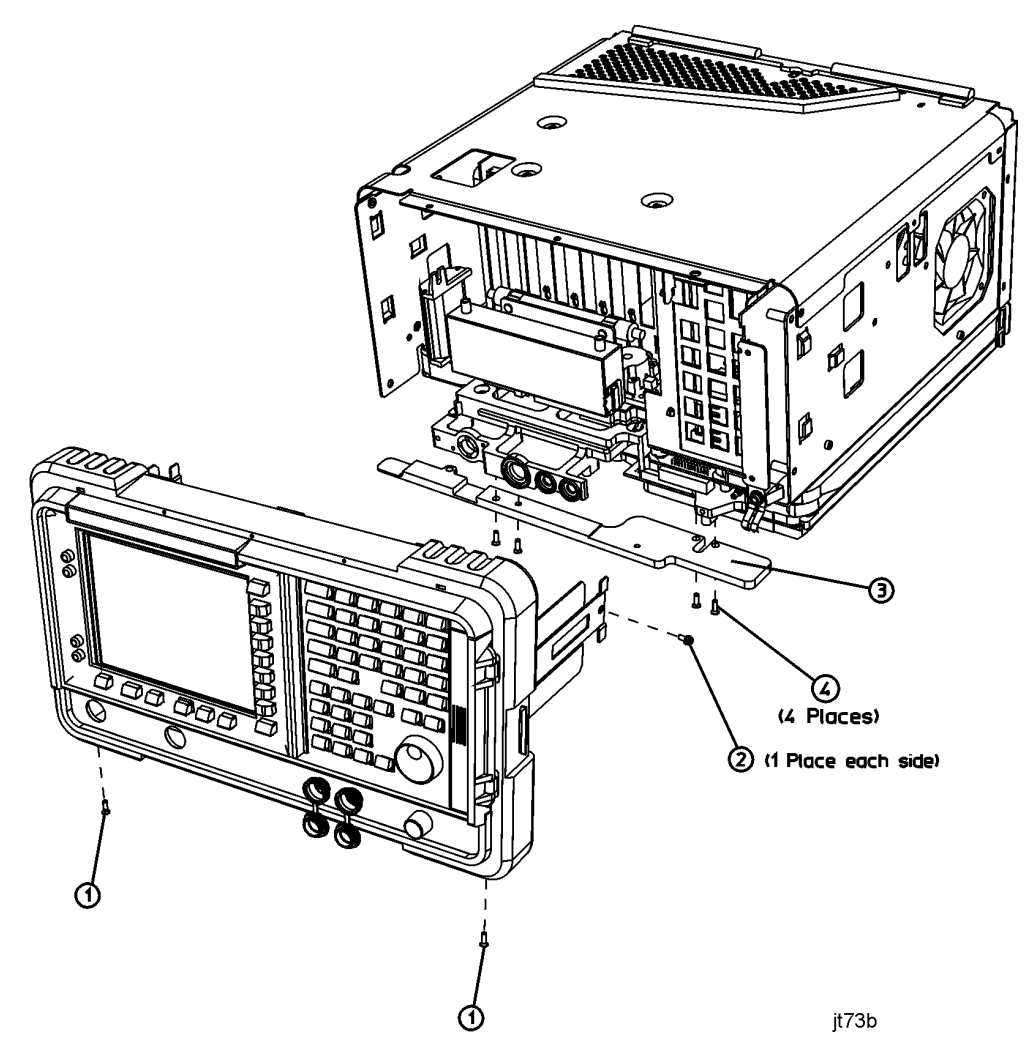

- 2. Place the instrument with the top side facing up and remove the remaining two screws **(2)** that secure the front frame subpanel to the chassis.
- 3. Slide the front frame forward until it catches on the tabs on the sides of the chassis.

#### **Removal**

To completely remove the A1 front frame assembly, complete the "Extension" procedure, then continue with the following steps:

1. Refer to [Figure 4](#page-8-0). Disconnect the ribbon cable **(1)** from the A1A1 front panel interface board. Analyzers with Option B7B will have a second ribbon cable connecting to A1A1. Disconnect the second ribbon cable if present.

#### <span id="page-8-0"></span>**Figure 4 Front Frame Ribbon Cable**

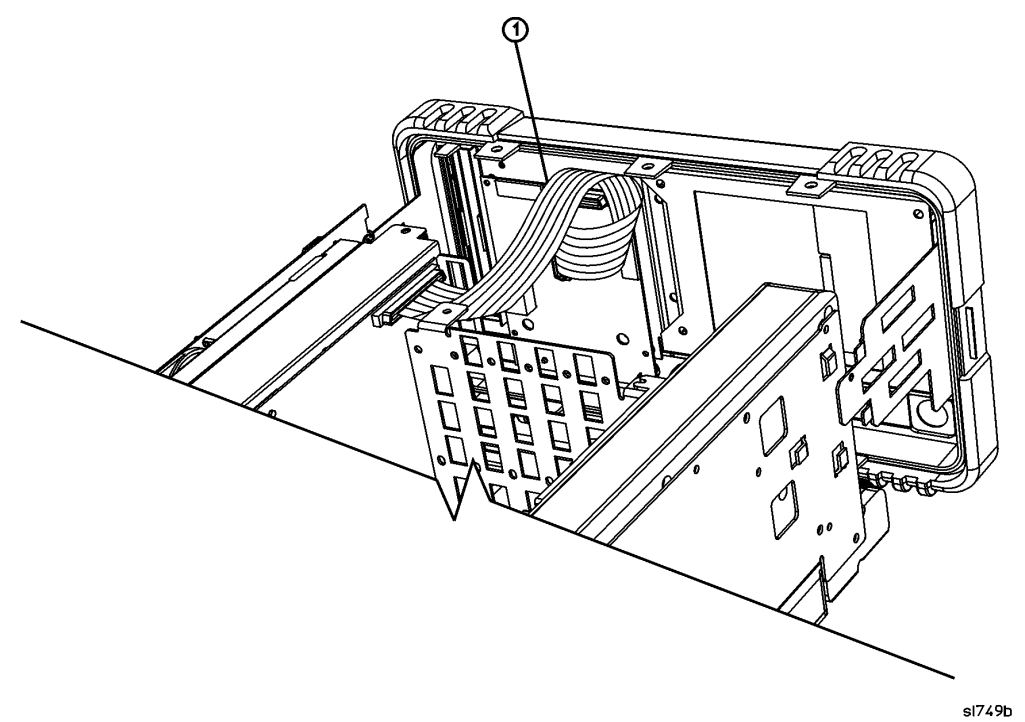

- 2. Carefully pull the sides of the front frame subpanel away from the chassis and over the tabs on the chassis.
- 3. Slide the front frame forward to disengage from the chassis assembly.

# **Install A8A4 LOIS Assembly (provided in this kit)**

1. Refer to [Figure 5](#page-9-0). Locate the A8A4 LO/IF Amplifier/Switch (LOIS) in the microcircuit area.

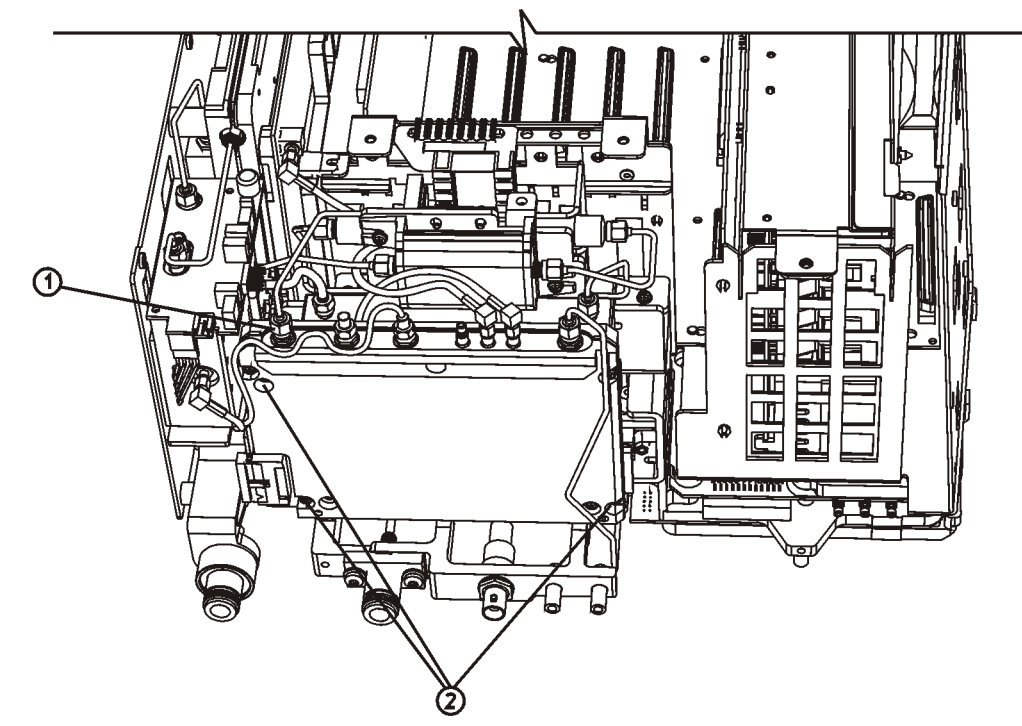

<span id="page-9-0"></span>**Figure 5 Removing A8A4 LOIS Assembly**

sl775b

- 2. Disconnect any cables and loads **(1)** from the LOIS assembly.
- 3. Remove the three screws **(2)** and remove the LOIS assembly.
- 4. Install the LOIS assembly supplied in this kit and secure in place with the three screws. Tighten to 9 inch-pounds.

Caution: Use care not to pinch any cables during reassembly.

- 5. Reconnect the cables and loads to the correct locations. Tighten the SMA connectors to 10 inch-pounds.
- 6. Record the LO Dac values from the label affixed to the front of the A8A4 LOIS assembly for future use during the LO Power adjustment.

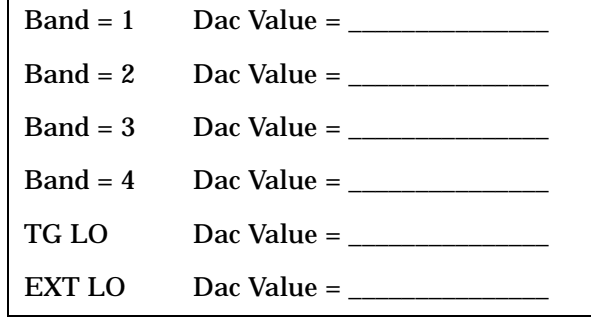

# **A1A1 Front Panel Interface Board Removal**

- 1. Refer to [Figure 6](#page-10-0). Remove the disk drive door **(1)**.
- 2. Remove the RPG knob **(2)**.
- 3. Remove the volume knob **(3)**.

**TIP** You may need to exert considerable force in order to remove the RPG knob. It may be necessary to pry it off using a screwdriver as shown in [Figure 6](#page-10-0).

### <span id="page-10-0"></span>**Figure 6 Removing the Front Frame Knobs**

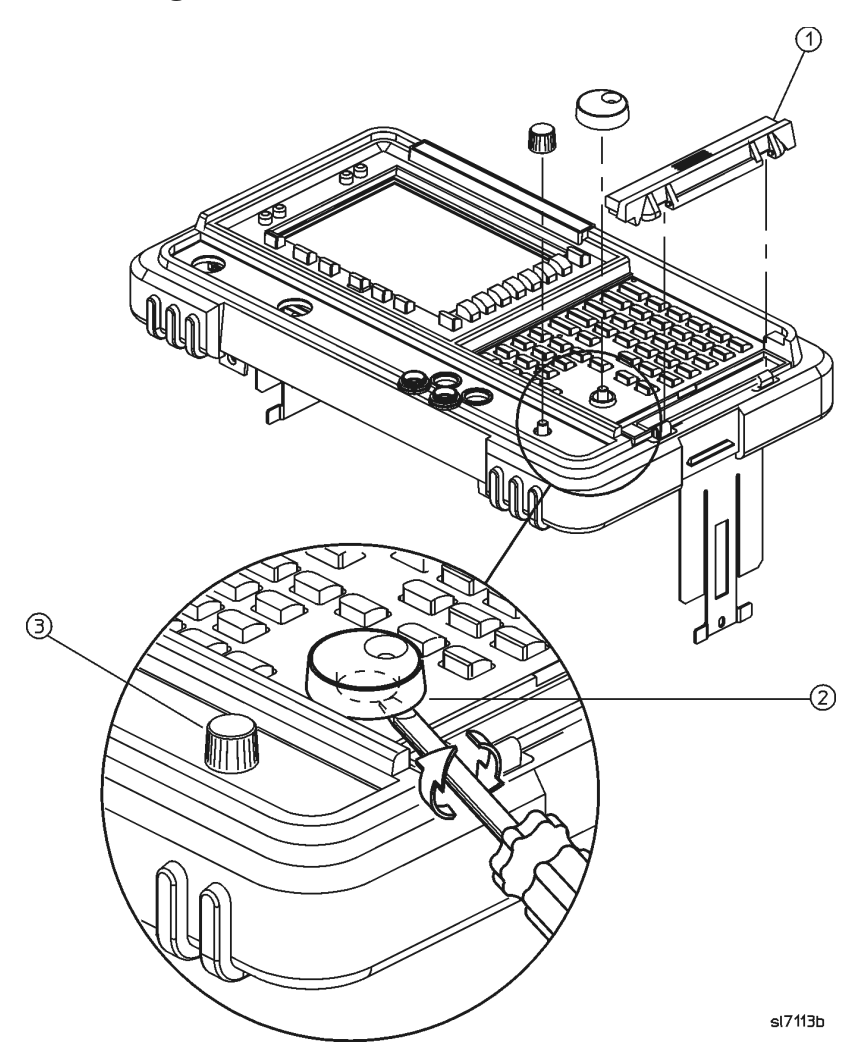

- 4. Refer to [Figure 7](#page-11-0). Disconnect the two 2-wire backlight cables **(1)** from the front panel interface inverter board.
- 5. Disconnect W3 ribbon cable **(2)** from the front panel interface board.

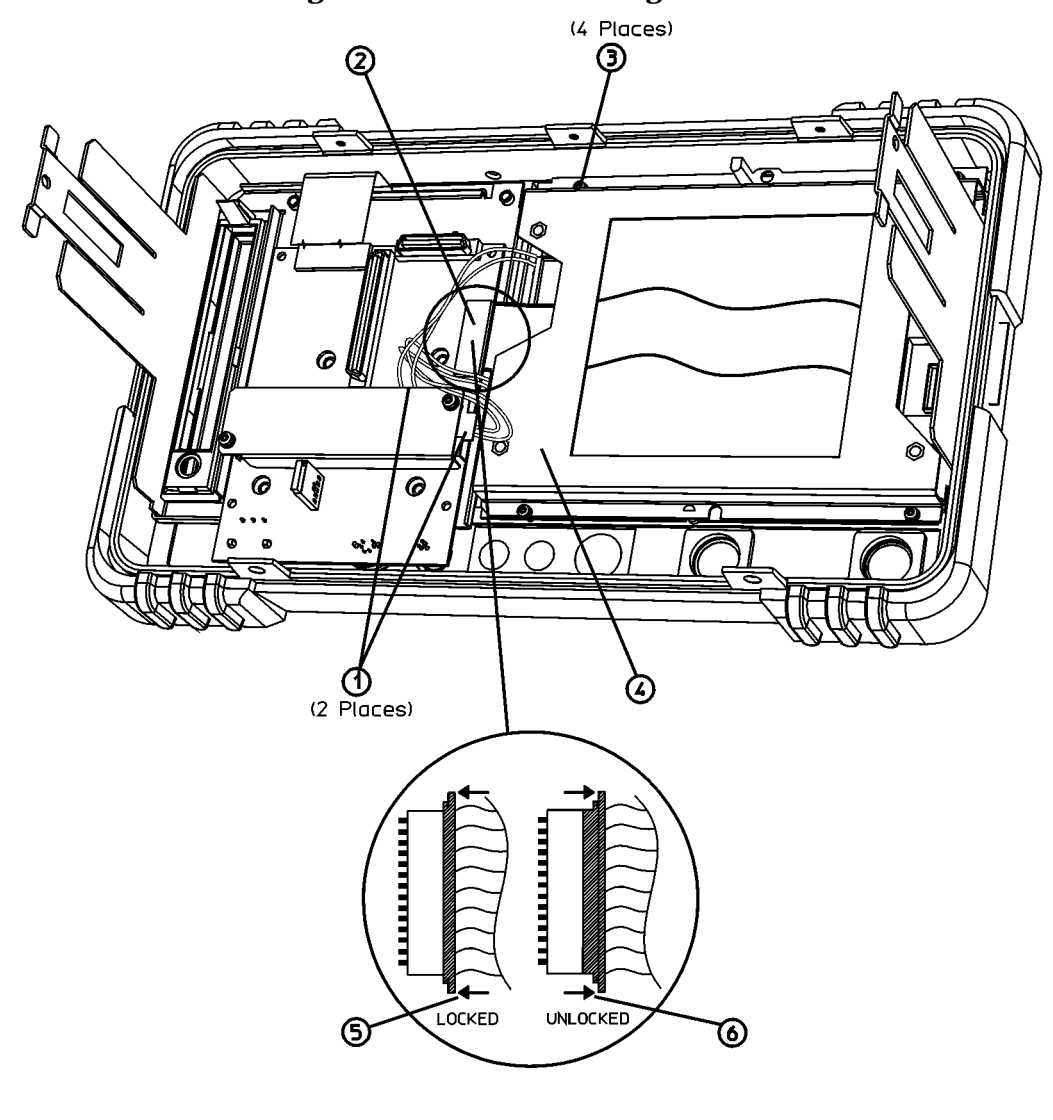

<span id="page-11-0"></span>**Figure 7 Disconnecting the Front Frame Wiring Connections**

sl748b

**CAUTION** The W3 display ribbon cable connector **(2)** is delicate. With a small screwdriver or similar tool, gently push the lock tabs out from the back of the connector. Excessive force on the locking tab can break the retaining clips, and if broken, board replacement will be necessary.

- 6. Refer to [Figure 8](#page-12-0). Remove the four screws **(10)** that secure the A1A1 front panel interface board **(11)** to the front frame.
- 7. Remove the front panel interface board from the front frame assembly.

#### **Removal**

**NOTE** There is a water-seal gasket placed around the volume control shaft that will need to be repositioned during the replacement procedure.

<span id="page-12-0"></span>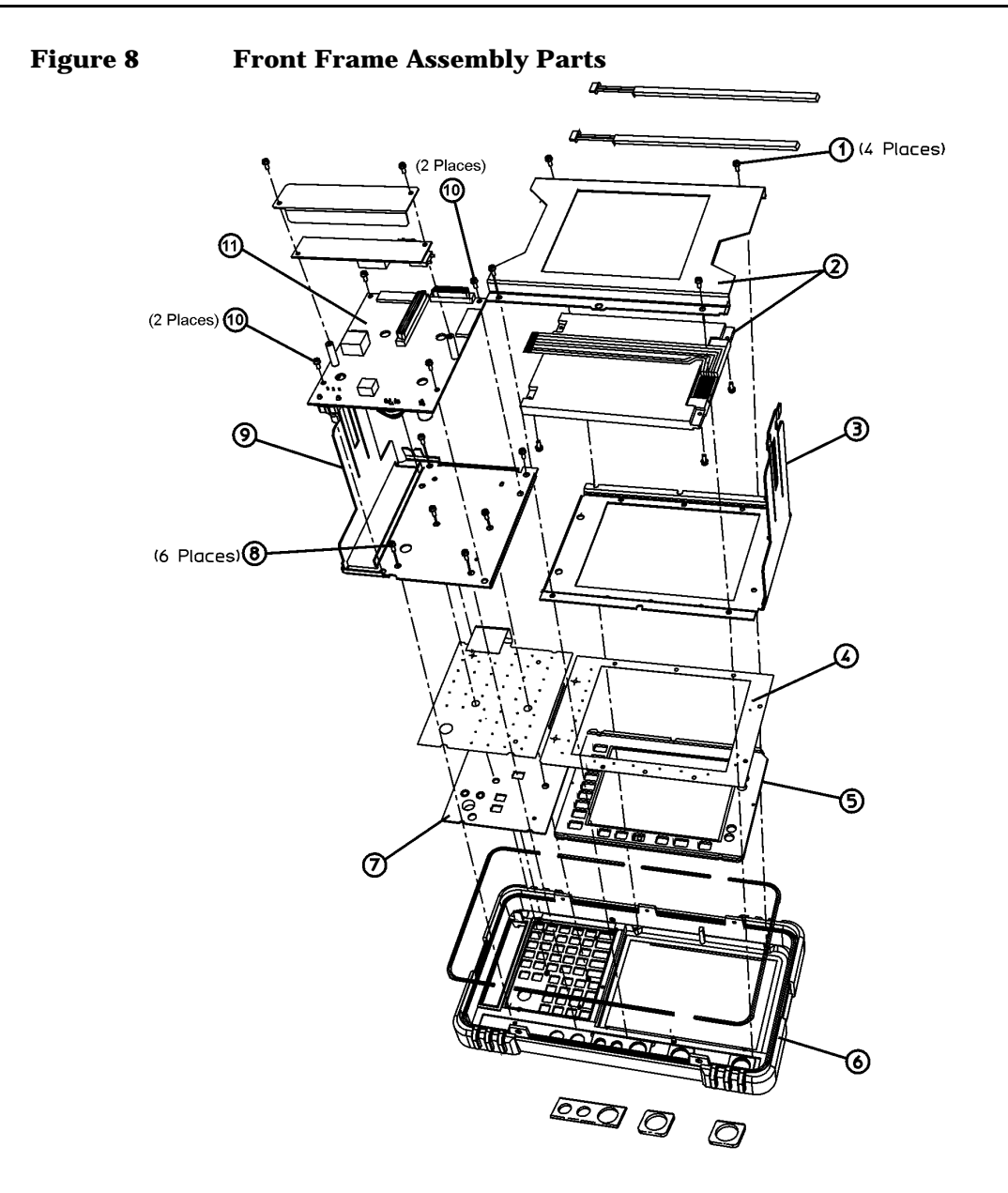

jl73a

## **Attach Connector Label and Connector Covers to Front Frame**

- 1. Locate the appropriate connector label in the kit. The connector label has holes to accommodate the various front panel connectors and the volume control. The frequency range of the analyzer appears near the hole next to the INPUT connector. This kit contains two connector labels identifying different frequency ranges for analyzers with and without option UKB. Choose the connector label that is appropriate for the analyzer being retrofitted.
- 2. If the analyzer does not have a tracking generator, remove the hole plug for the RF OUT connector.
- 3. Remove the two connector covers from the front panel by pinching them from the sides and removing them **(4)** through the front of the front frame assembly.

#### <span id="page-13-0"></span>**Figure 9 Connector Covers**

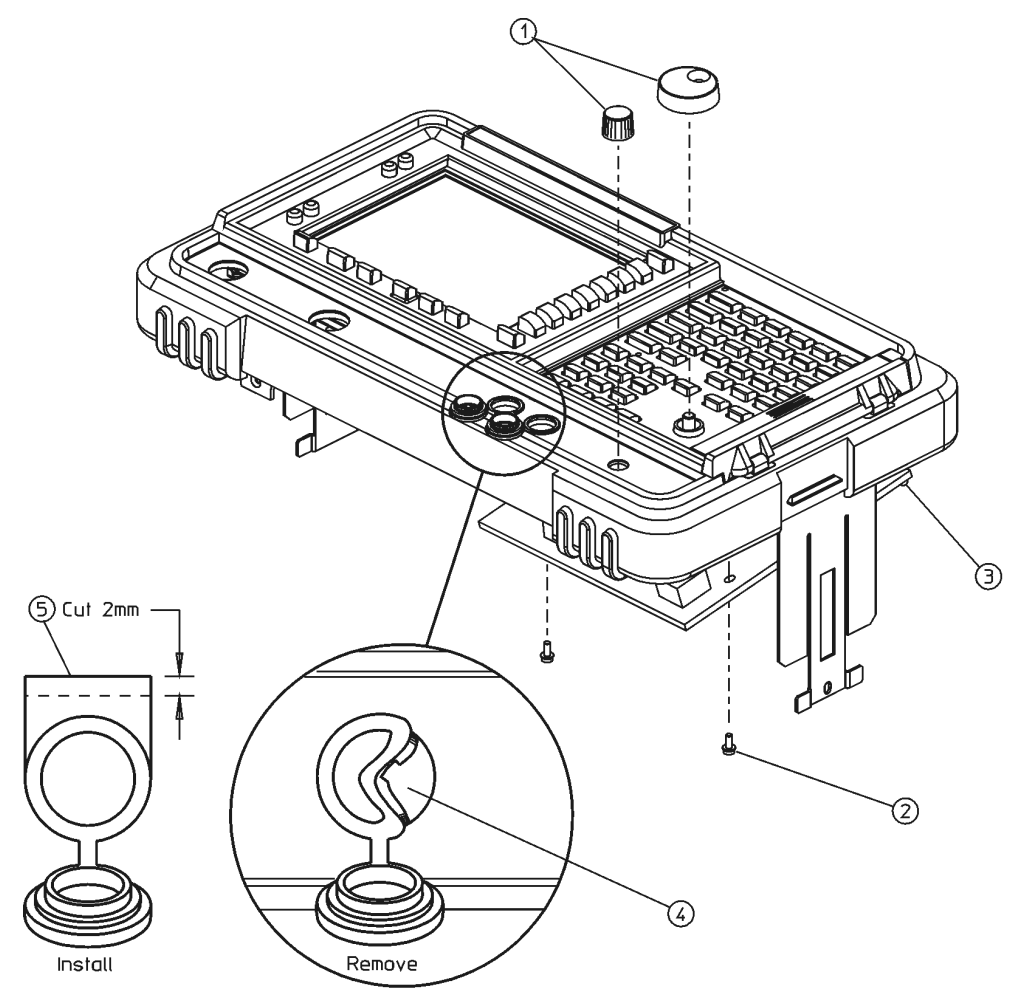

sl7111b

<span id="page-14-0"></span>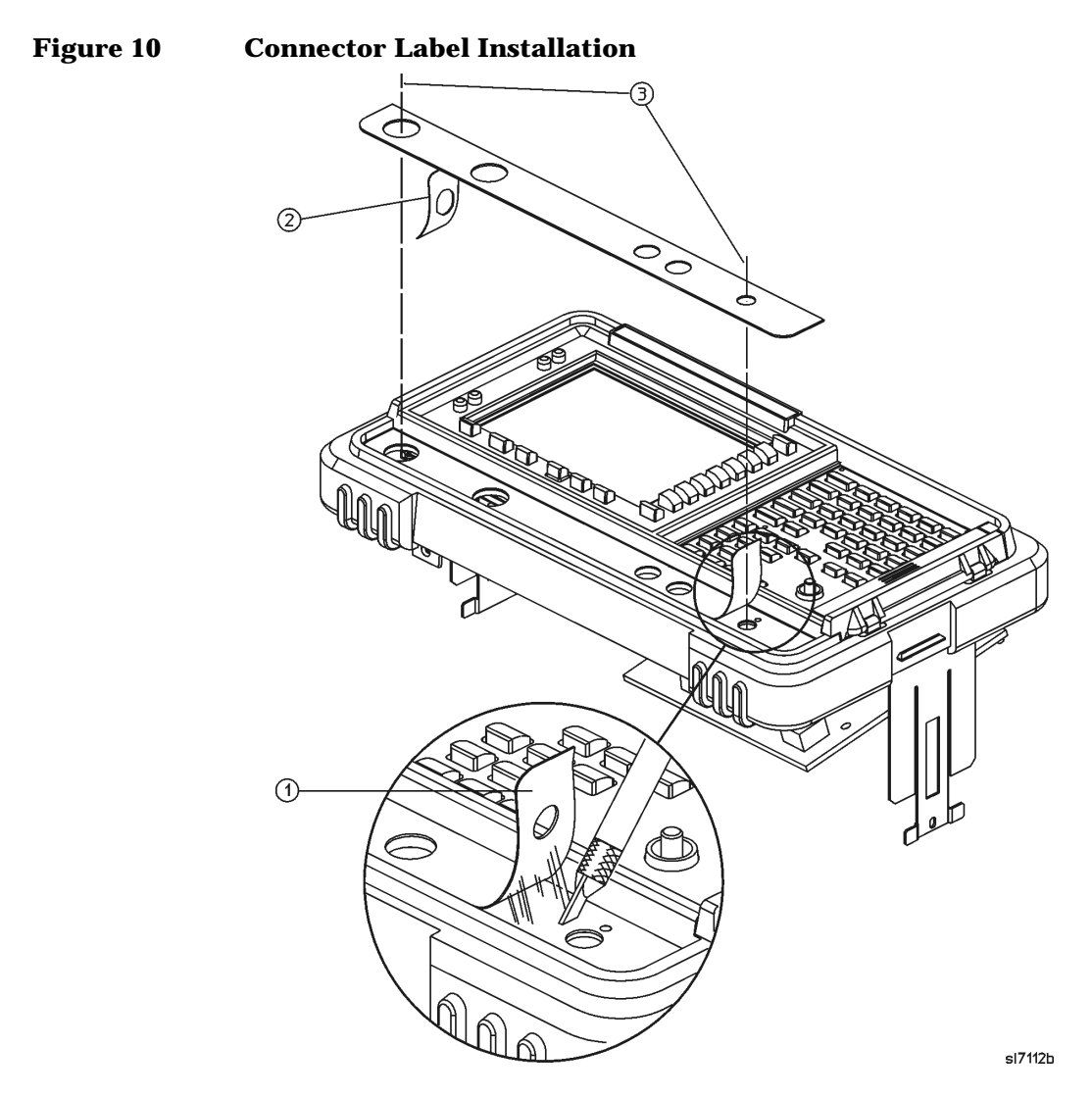

- 4. Peel off the old connector label loosening any residual adhesive with a sharp knife or razor blade as you go.
- 5. Before installing the new connector label, make sure the surface is free of any adhesive residue left from the old label. Failure to do so may result in an uneven (lumpy) appearance of the new label.
- 6. Peel the backing **(2)** off the new label, as shown in [Figure 10.](#page-14-0)
- 7. Align and install the label by placing a finger in the RF OUT and VOLUME holes **(3)**. Observe the alignment of the INPUT and PROBE POWER holes.

Refer to [Figure 9](#page-13-0).

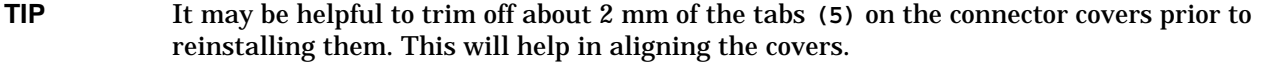

- 8. Reinstall the two connector covers from the front panel by pinching them from the sides and installing them through the front of the assembly.
- 9. Align the connector covers so they open downward.
- 10.Reinstall the hole plug that was removed if your analyzer does not have a tracking generator.

## **Add Cables and Connectors for External Mixing**

<span id="page-15-0"></span>**Figure 11 Installing SMA to SMA Connectors**

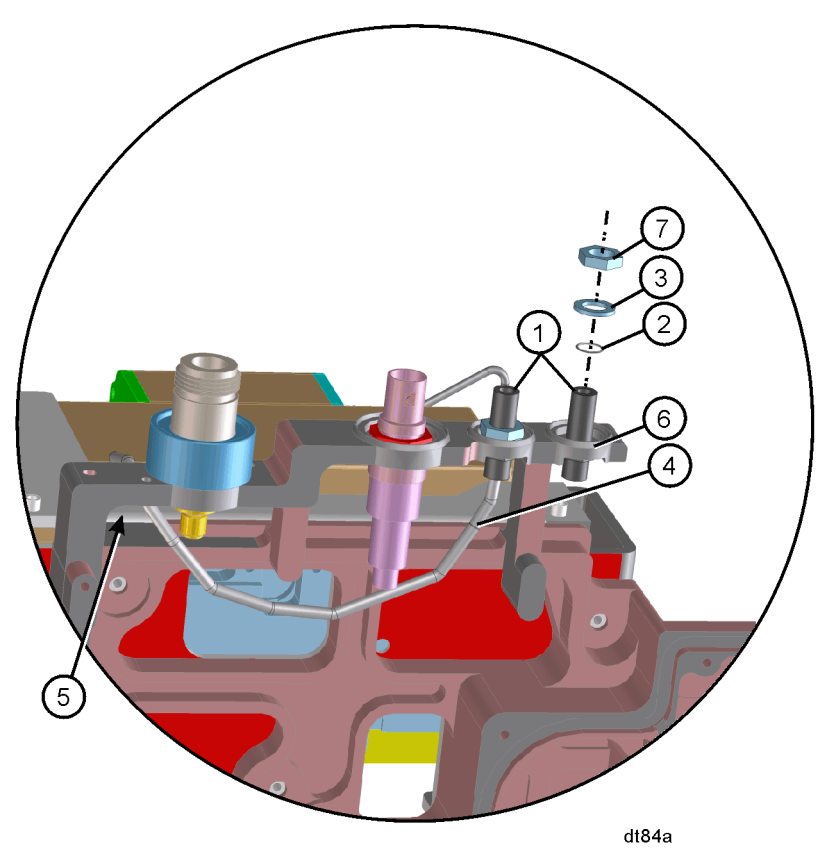

- 1. Locate the SMA to SMA connectors, flat washer, and o-rings in the kit. Each SMA to SMA connector includes a hex nut. Remove this nut from the connector.
- 2. Refer to [Figure 11](#page-15-0). Install the SMA to SMA connectors **(1)** from the backside of the "mid section" **(6)**. Secure each connector with an o-ring **(2)**, flat washer **(3)**, and the nut **(7)** that was included with the connector as shown in the figure. Torque the nut to 21 inch-pounds.
- 3. Connect one end of the flexible coax cable, W39 **(4)** included in the kit to the back of the SMA to SMA connector nearest the BNC AMPTD REF OUT connector. Torque the connector to 10 inch-pounds.
- 4. Route the other end of W39 **(4)** through the hole **(5)** in the midsection as shown in [Figure 11.](#page-15-0)

<span id="page-16-0"></span>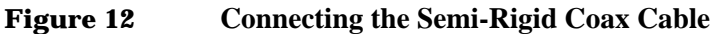

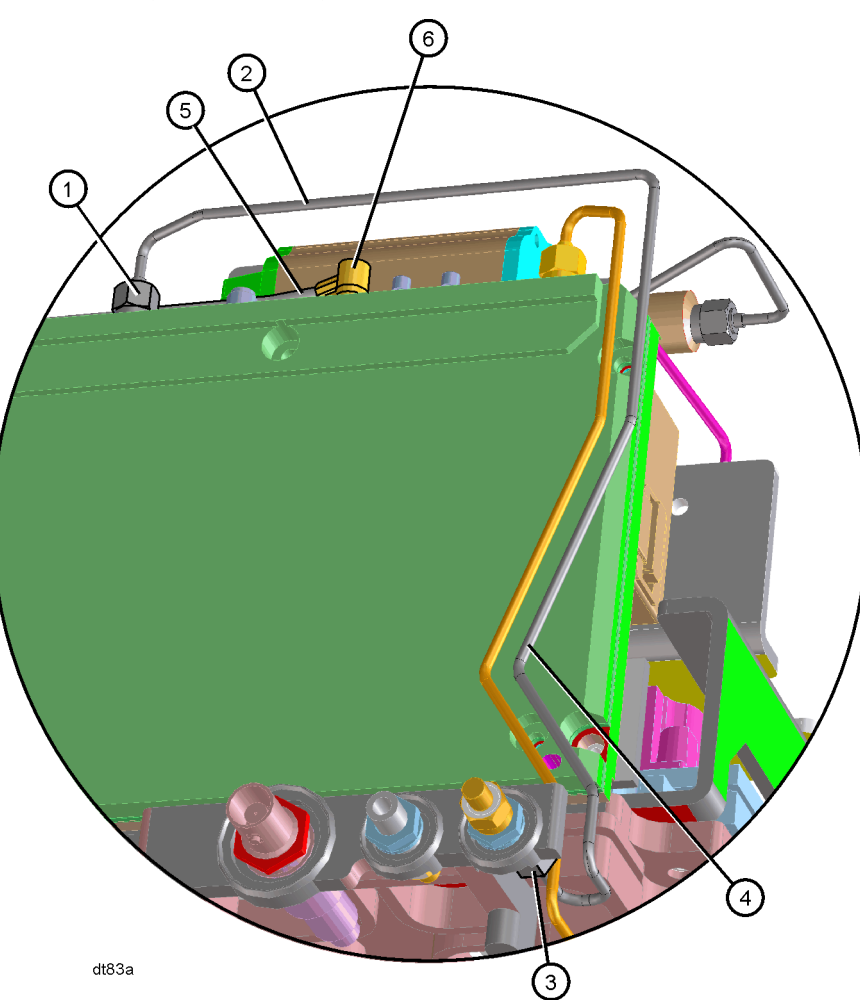

- 1. Refer to [Figure 12.](#page-16-0) Remove the 50 Ohm termination connected to A8A4J4 **(1)**. The termination will later be connected to the 1st LO OUTPUT connector on the front panel.
- 2. Connect the semi-rigid coax cable, W38 **(2)** between A8A4J4 **(1)** and the remaining SMA to SMA connector **(3)** on the midsection. Ensure that W38 stays parallel to W23 **(4)**. Torque the connections to 10 inch-pounds.
- 3. Connect the free end of W39 **(5)** to A8A4J6 **(6)**.

# **Replace A1A1 Front Panel Interface Board**

- 1. Refer to [Figure 8](#page-12-0). Place the front panel interface board **(11)** in the correct position in the front frame assembly. Make sure the water seal is in place around the volume control shaft.
- 2. Replace the four screws that secure the board to the front frame. Tighten them to 9 inch-pounds.
- 3. Refer to [Figure 7](#page-11-0). Connect the W3 display ribbon cable **(2)** to the front panel interface board.
- **TIP** An easy way to insert this delicate cable into the connector is to place your finger on the cable, in the center of the LCD display, and gently slide the cable toward the connector until they align. Then, providing guidance with the other hand as necessary, slide the cable until the end slips into the connector.

Ensure the cable end is seated completely and is aligned straight within the connector body.

Continue to hold the cable in place with your finger, and with the other hand gently press the locking tabs **(5)** into place.

If you experience display problems, check this connection.

- 4. Reconnect the two 2-wire backlight cables **(1)** to the inverter board, making sure that the cables are dressed away from the openings for the control knobs.
- 5. Press the volume and RPG knobs onto their control shafts.

# **Replace Front Frame Assembly**

1. Align the A1 front frame subpanel rails with the chassis as shown in [Figure 13](#page-18-0).

#### <span id="page-18-0"></span>**Figure 13 Front Frame Assembly Replacement**

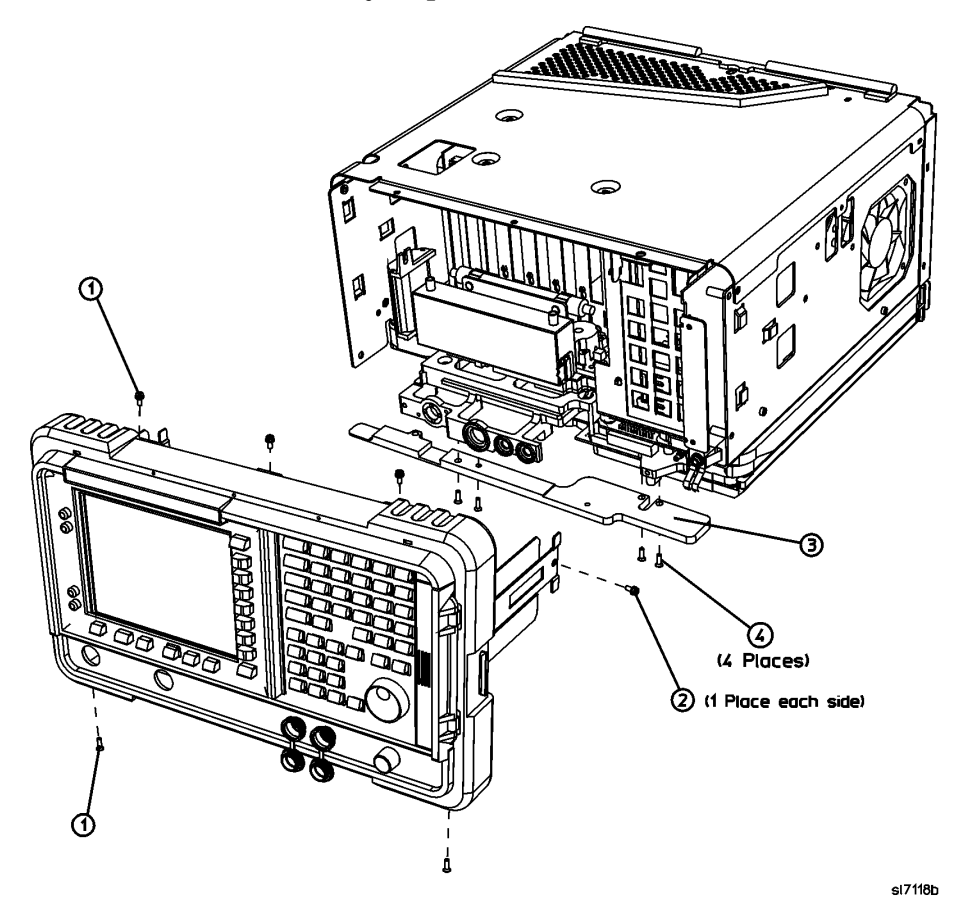

2. Refer to [Figure 14](#page-19-0). Connect the ribbon cable **(1)** to the front frame assembly. If Option B7B is installed, there will be two ribbon cables to connect.

<span id="page-19-0"></span>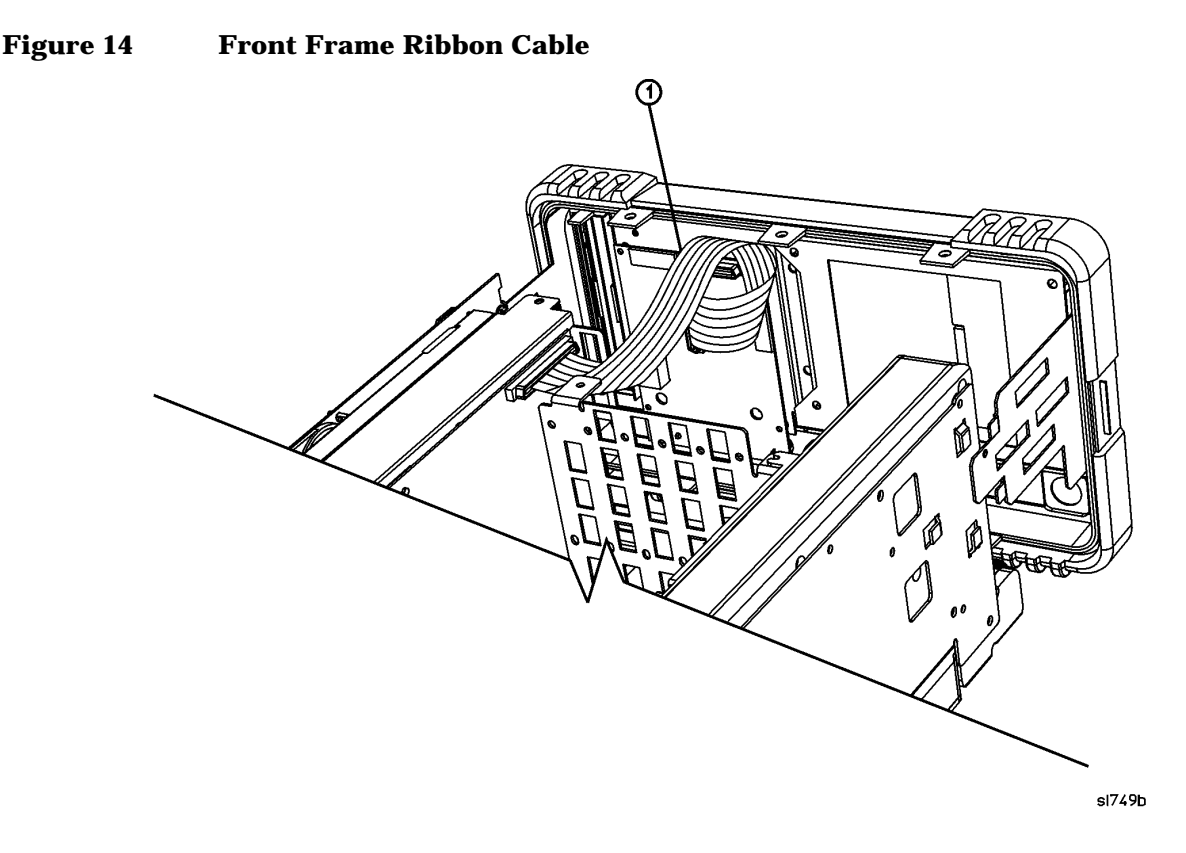

- 3. Carefully slide the front frame toward the chassis, assuring the ribbon cable(s) are not pinched between assemblies, and the RF input connector lines up correctly with the opening in the front frame.
- 4. Refer to [Figure 13](#page-18-0). Replace the screws that secure the front frame to the chassis **(2)** and to the RF assembly **(1)**. Tighten them to 9 inch-pounds.
- 5. Connect the 50 ohm termination removed earlier to the 1st LO OUTPUT connector.

# **Replace Chassis Cover**

<span id="page-20-0"></span>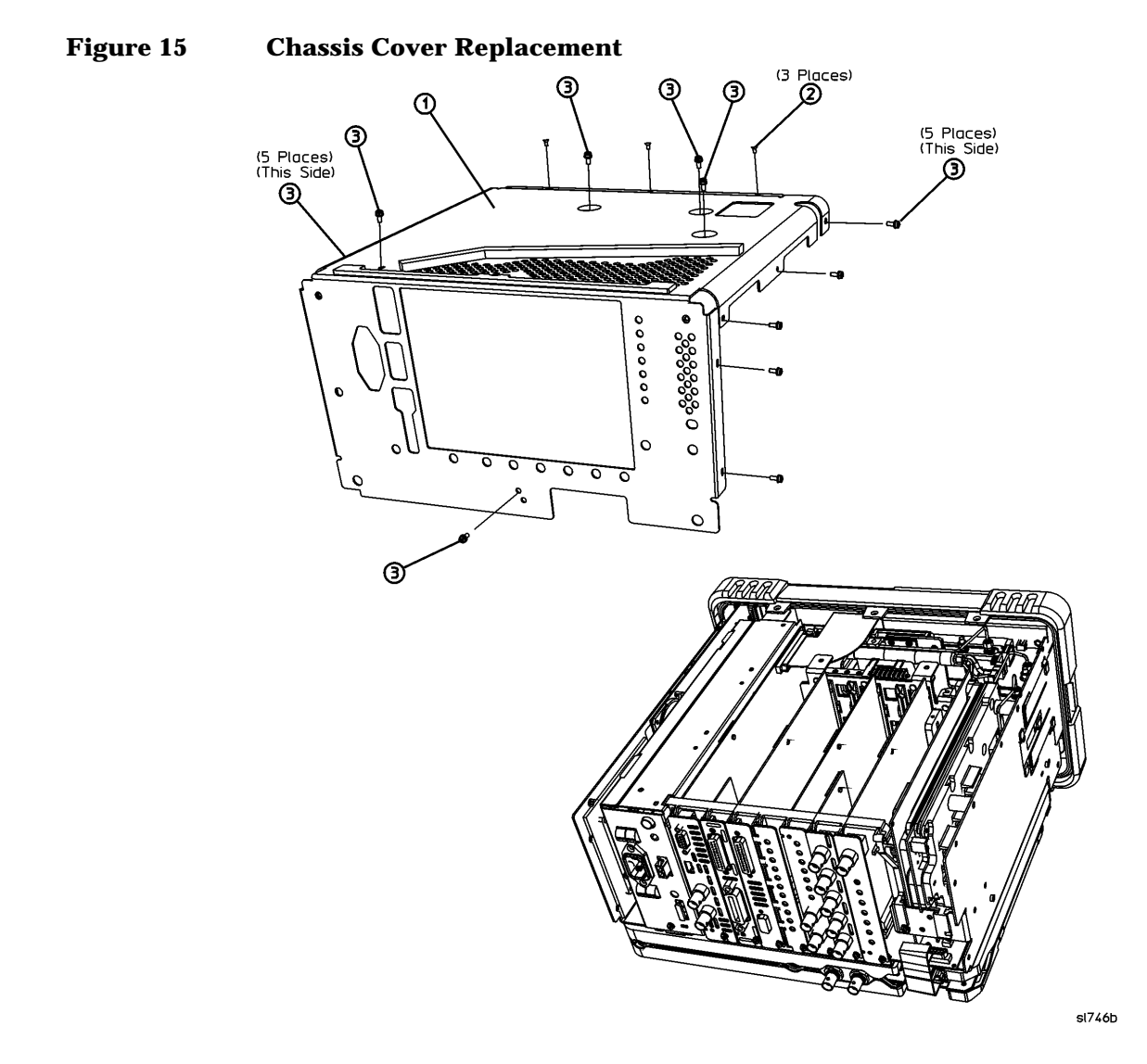

- 1. Carefully position the chassis cover **(1)** on the instrument as shown in [Figure 15](#page-20-0), then lower onto the instrument.
- 2. Replace the screws **(3)** as indicated on the instructions on the chassis cover. Tighten the screws to 9 inchpounds.

## **Replace Dress Cover**

- 1. Refer to [Figure 16](#page-21-0). Carefully place the spectrum analyzer on the work surface with the front frame **(3)** facing down.
- 2. Replace the dress cover, matching the grill **(8)** on the bottom of the dress cover to the bottom of the analyzer.
- 3. Fit the leading edge of the dress cover completely into the slot **(9)** on the back of the front frame assembly.
- 4. Replace the rear frame assembly **(6)** using the four screws **(5)** to fasten the rear frame to the analyzer. Tighten them to 21 inch-pounds.

<span id="page-21-0"></span>**Figure 16 Dress Cover, Rear Frame Replacement**

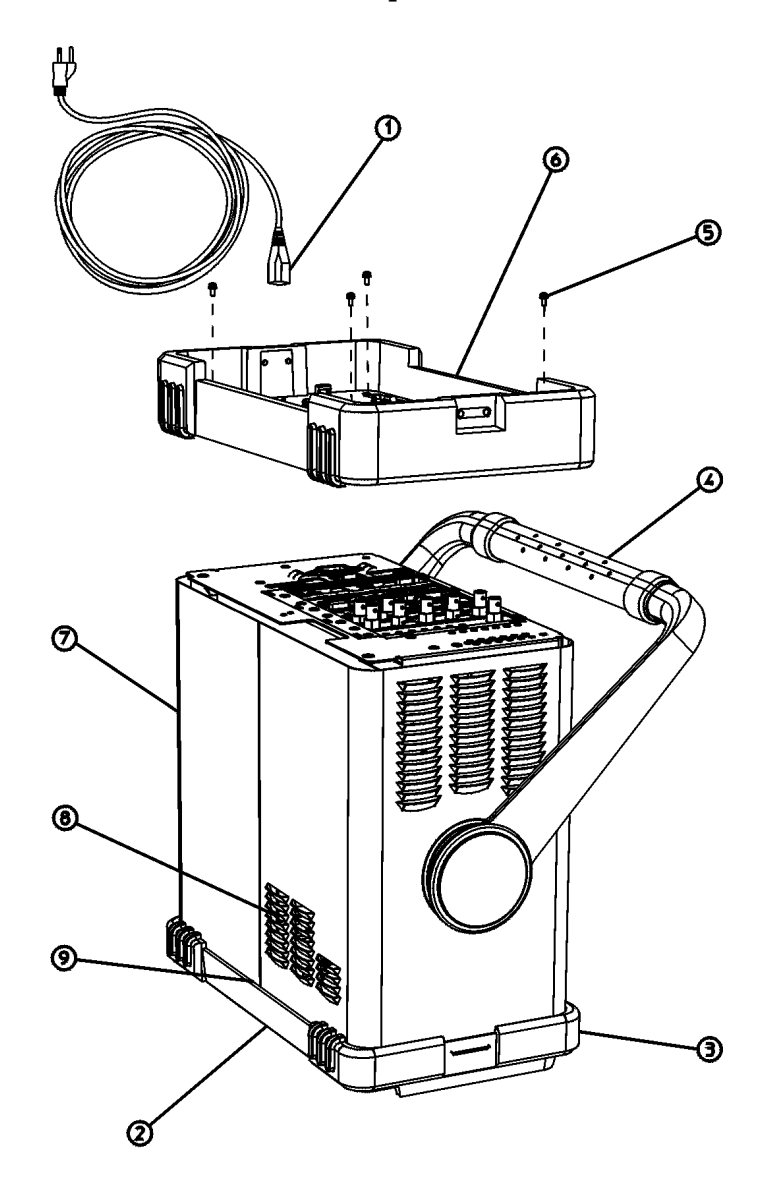

s(745b

## **Firmware Revision Verification**

- 1. Turn on the analyzer and wait for the power-on alignments to complete. Check that there are no error messages displayed.
- 2. Press **System**, **More**, **Show System**. Make a note of the firmware revision and see if Option B72, Expansion Memory, is listed on the display.
- 3. If the firmware revision is A.04.00 or later, the firmware does not need to be updated and you can skip steps [4](#page-22-0) through [6](#page-22-1).
- <span id="page-22-0"></span>4. If your firmware revision is prior to A.04.00, you must update your analyzer firmware before the license key can be activated.
- 5. If Option B72, Expansion Memory is installed, you should update the instrument firmware to the latest version using one of the following methods:
	- Download the instrument firmware via the world-wide web at http://www.agilent.com/find/esa\_firmware. This entire process of updating firmware will take approximately 45 minutes.

**Note:** If you are upgrading an EMC analyzer, look for the link stating "*EMC Firmware*" at this website.

• Receive the latest firmware update disk set by ordering upgrade Option UE2.

**Note:** Special instructions in the Agilent ordering configurator should have made you aware of Option UE2 in case access to the internet wasn't available.

- <span id="page-22-1"></span>6. If Option B72, Expansion Memory is not installed, you should update the instrument firmware to version A.07.06. This is the latest version for instruments that do not have Option B72 installed.
	- Download the instrument firmware via the world-wide web at http://www.agilent.com/find/esa\_firmware\_std-mem. This entire process of updating firmware will take approximately 45 minutes.
	- Order upgrade Option B72, which includes the expansion memory and the latest ESA firmware update disk set.

# **Obtaining a License Key and Activating the Option**

The entitlement certificate supplied in this kit allows you to obtain a license key from the Agilent Software Licensing website so you can enable this option. Once you have retrieved the license key, you can begin the process of activating the option.

- 1. Press **System**, **More**, **More**, **Licensing**, **Option**. When you press **Option**, the alpha editor will be activated. For instructions on using the alpha editor, refer to the *Agilent Technologies ESA Spectrum Analyzers User's Guide*.
- 2. Use the alpha editor to enter the three-character designation for the option, in this case "AYZ", that you want to activate.
- 3. Press **Enter** when done.
- 4. Press **License Key**. When you press **License Key** the alpha editor will be activated.
- 5. Use the alpha editor and the numeric keypad to enter the 12-character license key number (for example: D7C374DABD5B) for the option that you want to activate.
- 6. Press **Enter** when done.
- 7. Press **Activate** to turn on the option.
- 8. If the option and license key entries were correct, a message stating "Option Activated" will appear on the analyzer display.
- 9. Press **System**, **More**, **Show System** to verify the existence of Option AYZ.

# **Perform Adjustments and Performance Tests**

#### **Adjustments Required**

The adjustments listed below are required following this upgrade installation. These adjustments can only be performed using the software outlined in the Introduction of this installation note. The adjustments must be performed in the order that they are listed below. They must also be done prior to running any performance verification testing.

- IF Input Correction
- LO Power

#### **Performance Testing Required**

The performance tests listed below are the minimum recommended set that will verify the upgrade just installed is functioning correctly. Performing these tests alone does not guarantee that the instrument meets all advertised performance specifications. The performance test procedures can be found in the ESA Spectrum Analyzer Calibration Guide, or the tests can be performed using the software outlined in the Introduction of this installation note.

- Frequency Response
- Displayed Average Noise Level
- Residual Responses
- 1st LO Output Power Accuracy
- IF Input Accuracy
- System Related Sidebands

#### **NOTE A full calibration is required to ensure the instrument meets all advertised performance specifications.**